# Регистрация или восстановление доступа к личному кабинету СК «Согласие»

**https://lk.soglasie.ru/**

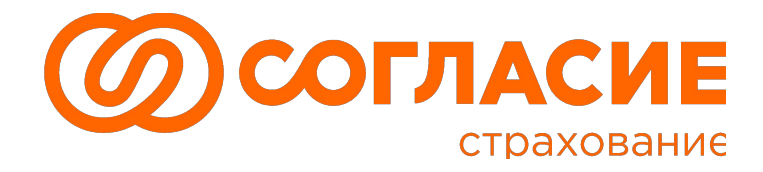

Доверие ведёт к Согласию

Для получения доступа в личный кабинет СК «Согласие» необходимо пройти процедуру первичной регистрации, для этого необходимо:

1. Открыть в Интернет- браузере URLадрес личного кабинета: **https://lk.soglasie.ru**

Откроется страница, которая выглядит как на рисунке справа.

2. Затем необходимо перейти по ссылке «**Регистрация**» (обведены красным).

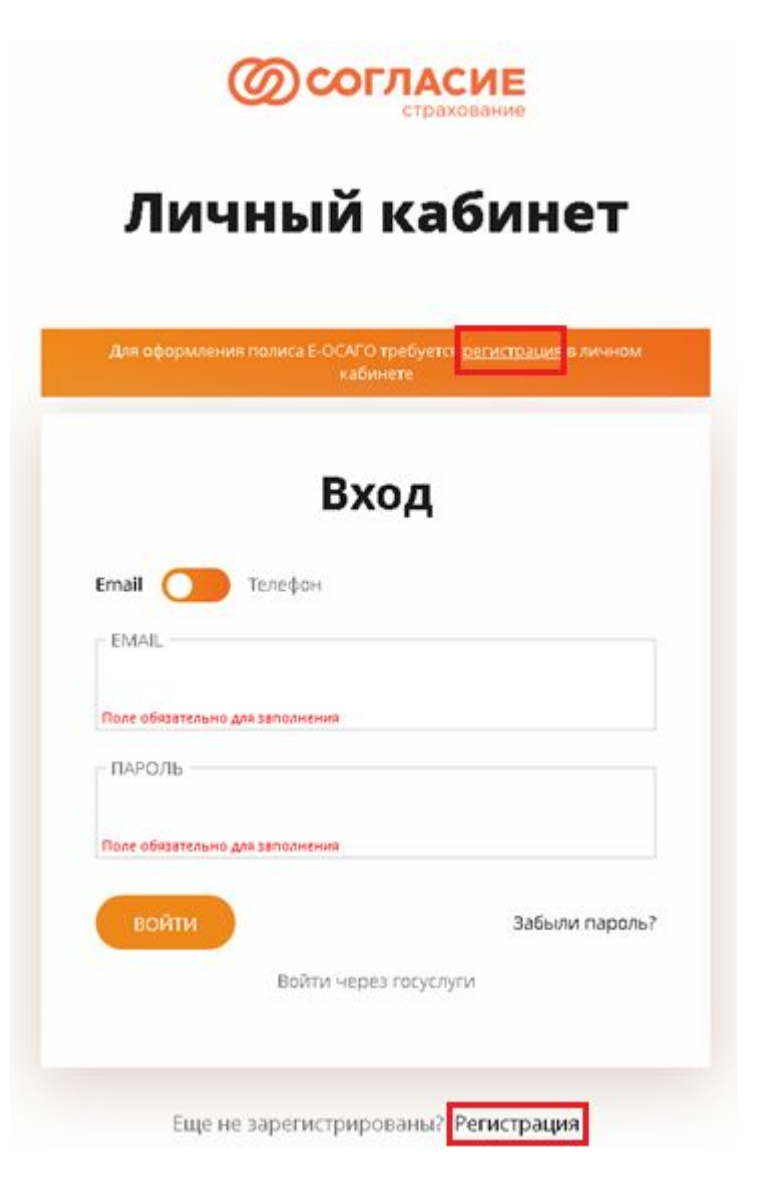

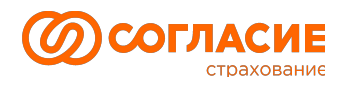

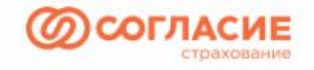

Личный кабинет

#### 3. Откроется страница регистрации, которая выглядит как на рисунке справа.

Необходимо заполнить все поля:

- **• Е-MAIL** (существующий адрес электронный почты, важно, чтобы он был указан корректно);
- **• ТЕЛЕФОН** (существующий номер мобильного телефона, важно, чтобы он был указан корректно);
- **• ПАРОЛЬ** (придумайте и введите пароль длинной не менее 6 символов, обязательно содержащий и буквы и цифры);
- **• ПОВТОРИТЕ ПАРОЛЬ** (введите тот же пароль, что вы указали в поле выше)
- Поставьте галочку перед пунктом «Я согласен с пользовательским соглашением» и нажмите кнопку «**ЗАРЕГИСТРИРОВАТЬСЯ**».

**ВАЖНО**: Если на данном этапе появится ошибка «**Пользователь с указанными контактами уже зарегистрирован, воспользуйтесь диалогом восстановления/сброса пароля**», минуя процесс регистрации.

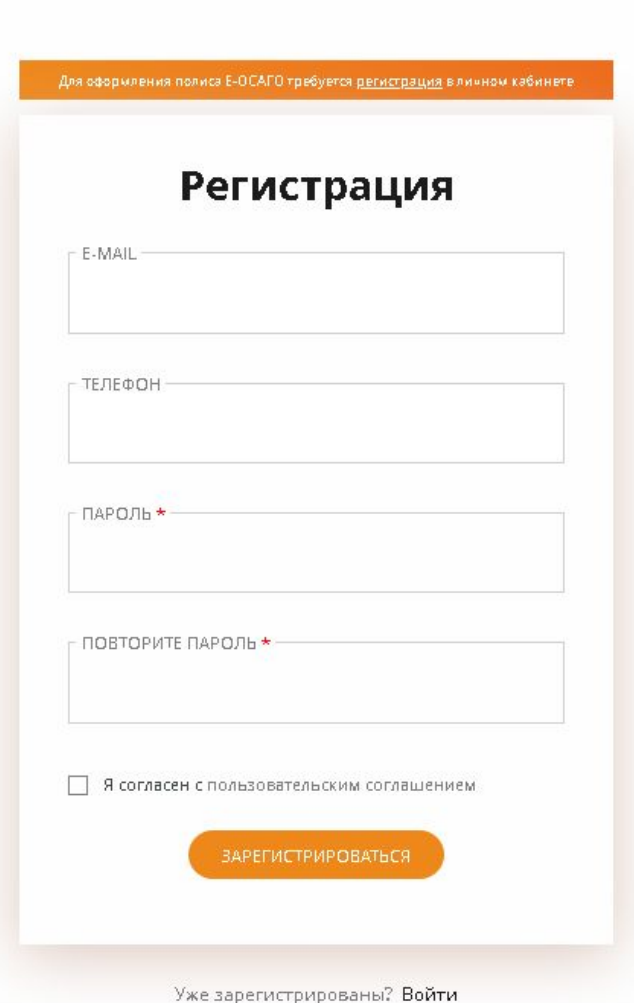

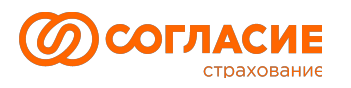

4. Откроется страница «Подтверждение EMAIL», которая выглядит как на рисунке справа.

Необходимо ввести «**КОД ПОДТВЕРЖДЕНИЯ**», состоящий из **6 цифр**, из сообщения, которое было отправлено на указанный вами адрес электронной почты и нажать кнопку «ОТПРАВИТЬ».

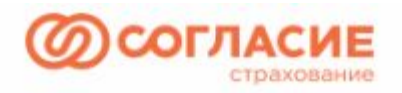

### Личный кабинет

#### Подтверждение email

Введите код, который был отправлен на ваш email

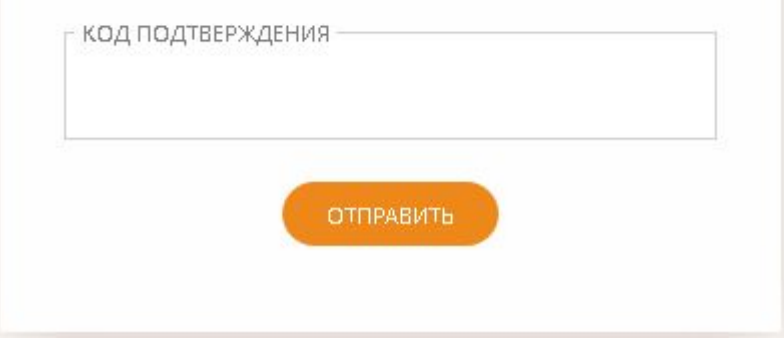

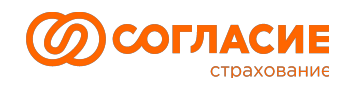

5. Откроется страница «Подтверждение номера телефона», которая выглядит как на рисунке справа.

Необходимо ввести «**КОД ПОДТВЕРЖДЕНИЯ**», из SMS-сообщения, которое было отправлено на указанный на первом шаге регистрации номер мобильного телефона и нажать кнопку «ОТПРАВИТЬ».

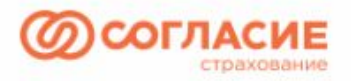

### Личный кабинет

#### Подтверждение номера телефона

Введите код, который был отправлен на ваш номер телефона

Выслать другой код

КОД ПОДТВЕРЖДЕНИЯ

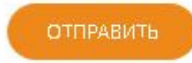

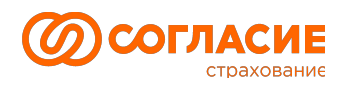

- 5. Вы попадёте в свой личный кабинет, где сайт предложить заполнить следующие личные данные:
- ФИО;
- Дату рождения;
- Пол;
- Тип документа, удостоверяющего личность;
- Серию документа;
- Номер документа.

Все данные являются обязательными для заполнения.

До заполнения данных функционал личного кабинета ограничен и полисы (если они имеются у клиента) не отображаются.

После заполнения данных процесс регистрации в ЛК завершён.

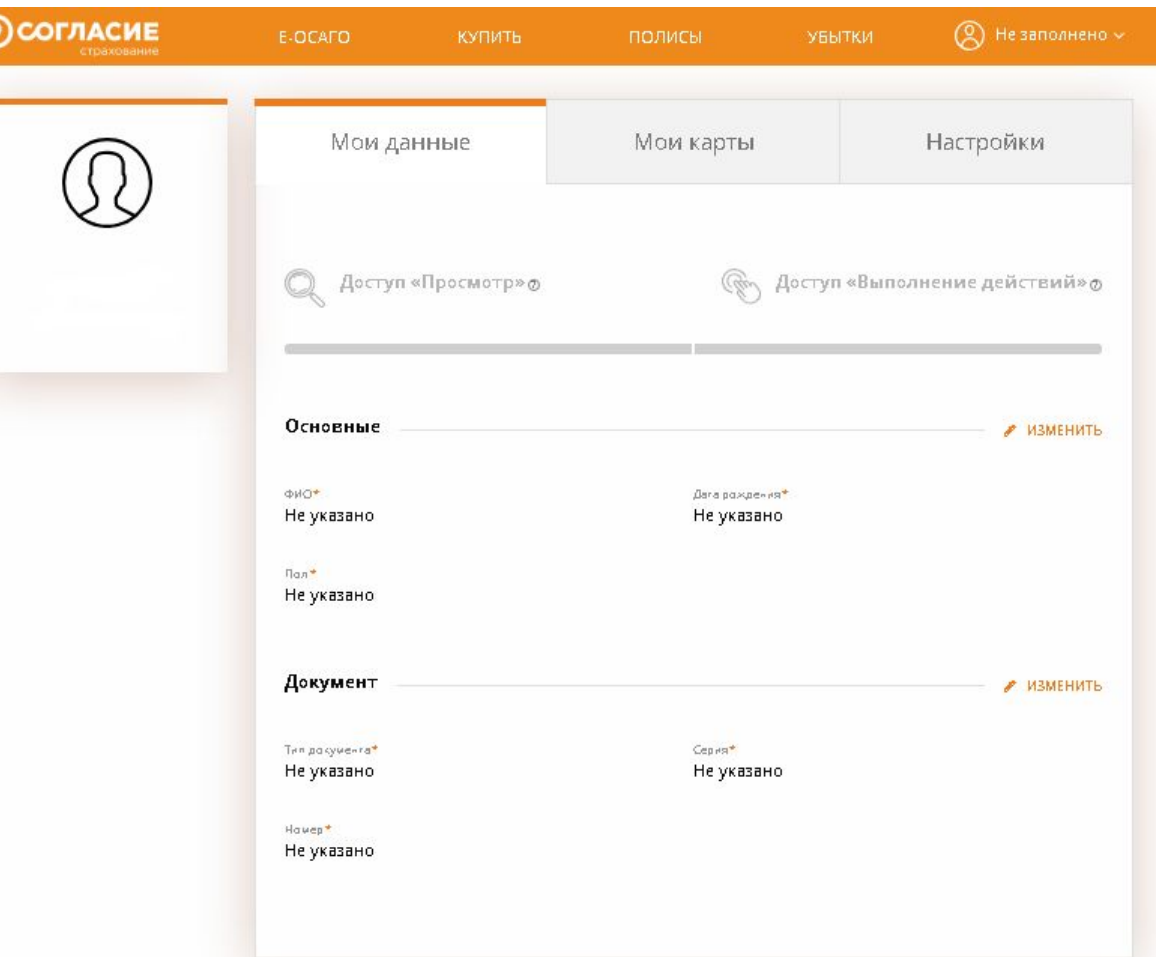

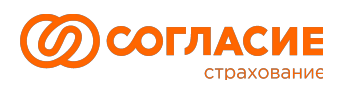

Если вы по каким-либо причинам не помните пароль, указанный при регистрации в ЛК, вы можете воспользоваться функцией восстановления доступа/Сброса пароля:

1. Необходимо перейти по ссылке: «**Забыли пароль?**»

Прямая ссылка:

https://lk.soglasie.ru/user/password-r eset

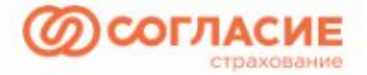

### Личный кабинет

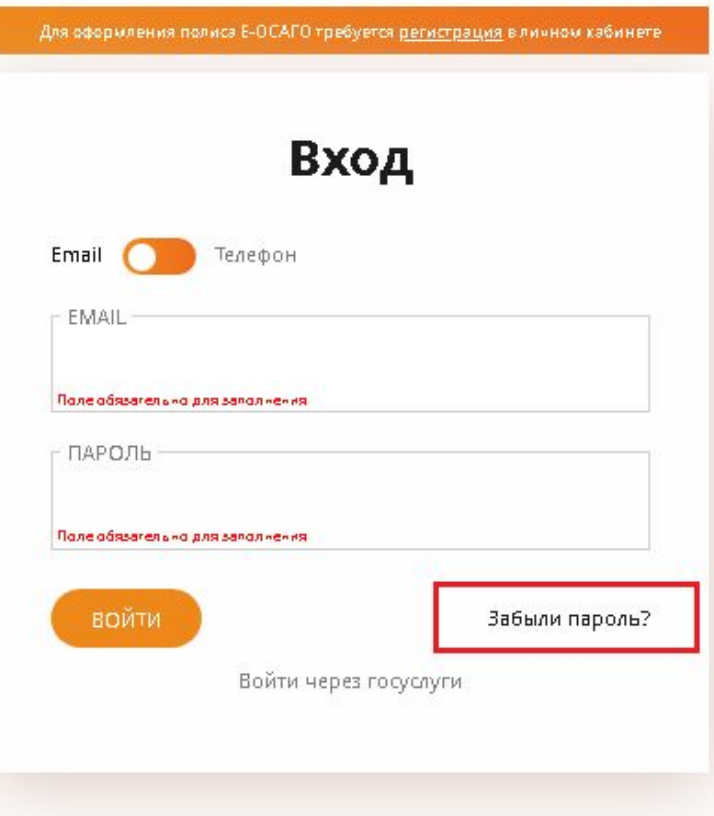

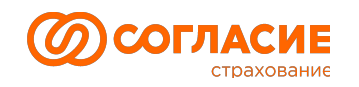

2. Откроется страница «Сброс пароля», которая выглядит как на рисунке справа.

Вы можете выбрать тип контакта (email или номер мобильного телефона), ввести соответствующие данные и нажать кнопку «ОТПРАВИТЬ».

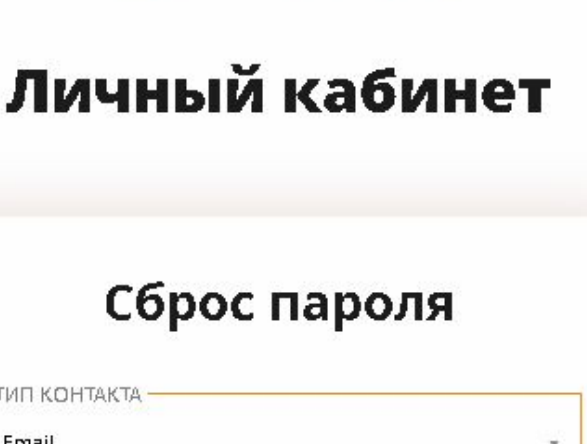

**ГЛАСИЕ** 

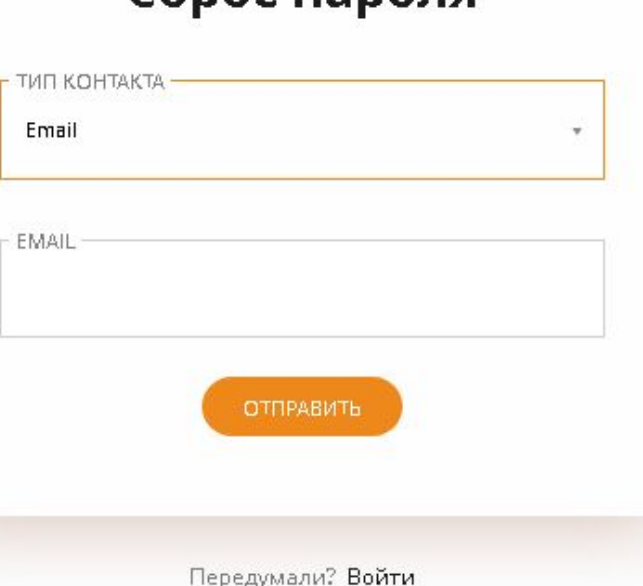

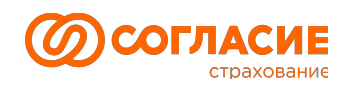

3. Откроется следующая страница, на которой появилось поле «КОД ПОДТВЕРЖДЕНИЯ»

Необходимо ввести «**КОД ПОДТВЕРЖДЕНИЯ**», состоящий из **6 цифр**, из сообщения, которое было отправлено на указанный вами адрес электронной почты или в SMS-сообщении и нажать кнопку «ОТПРАВИТЬ».

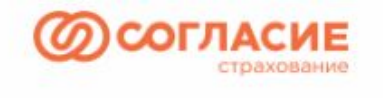

#### Личный кабинет

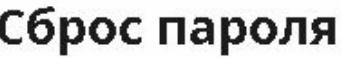

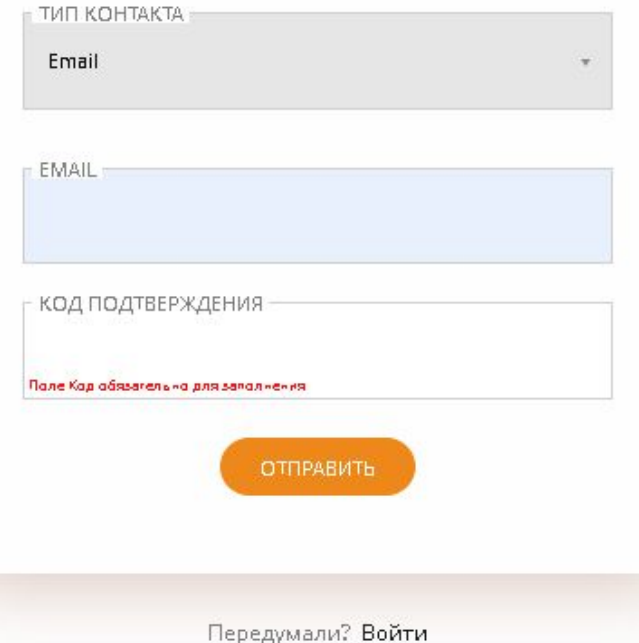

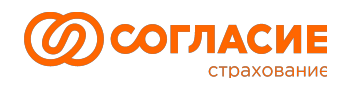

4. Откроется страница входа в личный кабинет.

Для входа используйте **новый пароль**, который был отправлен в сообщении вам на электронную почту/либо в SMS-сообщении вместе с кодом подтверждения.

Процесс сброса пароля завершён.

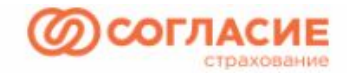

#### Личный кабинет

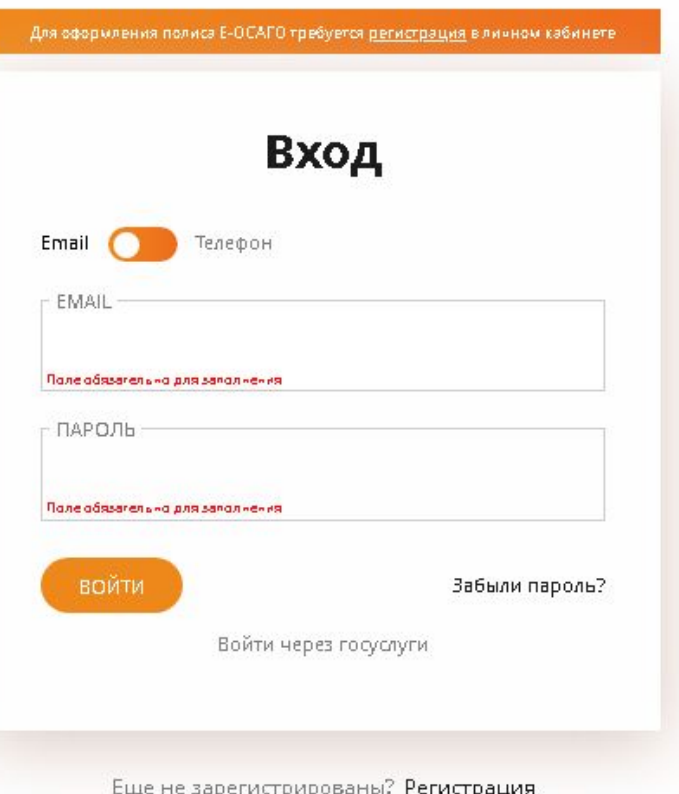

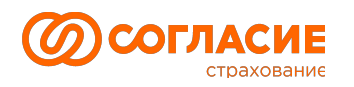

## Функционал подтверждения личности «Селфи с паспортом»

Для установки связи с оформленным ранее договором и вашей учеткой, вам может потребоваться подтверждение личности через использование функционала «Селфи с паспортом».

В разделе «Мои полисы» у вас появится окно с предложением подтвердить личность с кнопкой «дополнить заявку».

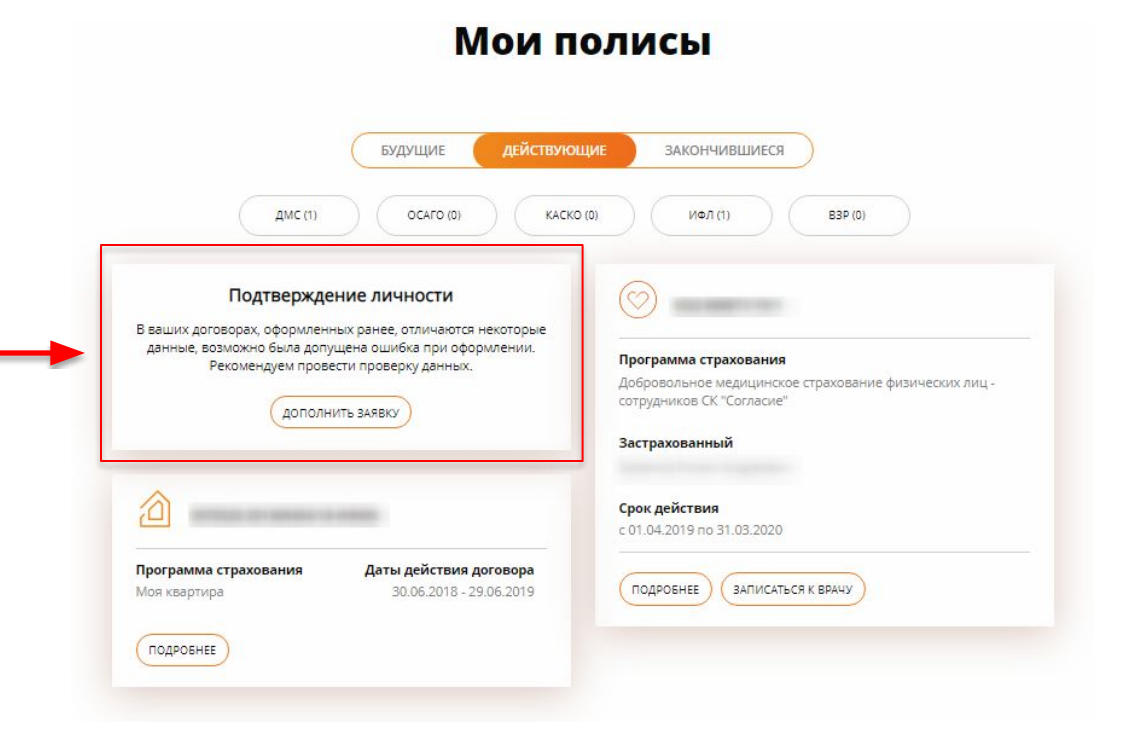

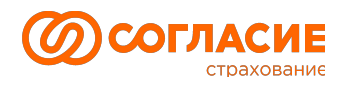

## Функционал подтверждения личности «Селфи с паспортом»

После клика на кнопку «Дополнить заявку» у вас появится страница с формой для загрузки файлов ваших сканов.

В частности:

- Загрузка сканов паспорта
- Загрузка фото селфи с паспортом
- Загрузка фото паспорта последней страницы.

**После загрузки сканов, нужно будет кликнуть на кнопку отправить.**

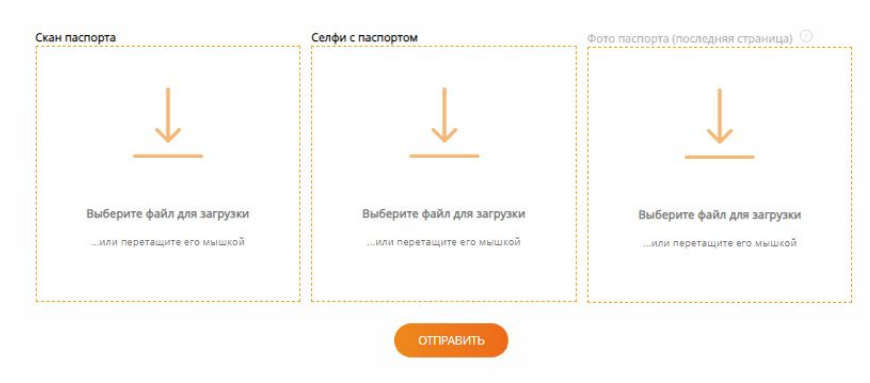

#### Проверка

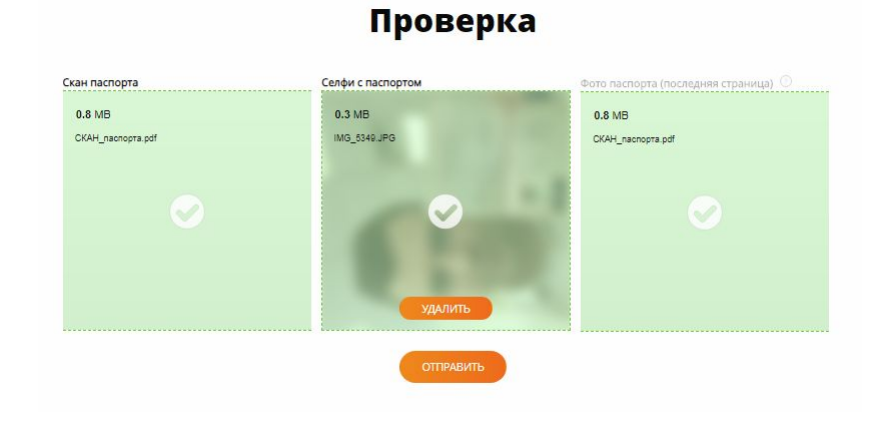

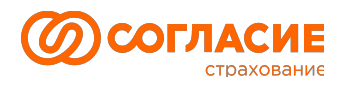

### Функционал подтверждения личности «Селфи с паспортом»

Если вы корректно загрузили файлы ваших сканов, то после отправки у вас отобразится окно с сообщением :

«Ваша заявка рассматривается, ответ будет дан в течение суток.»

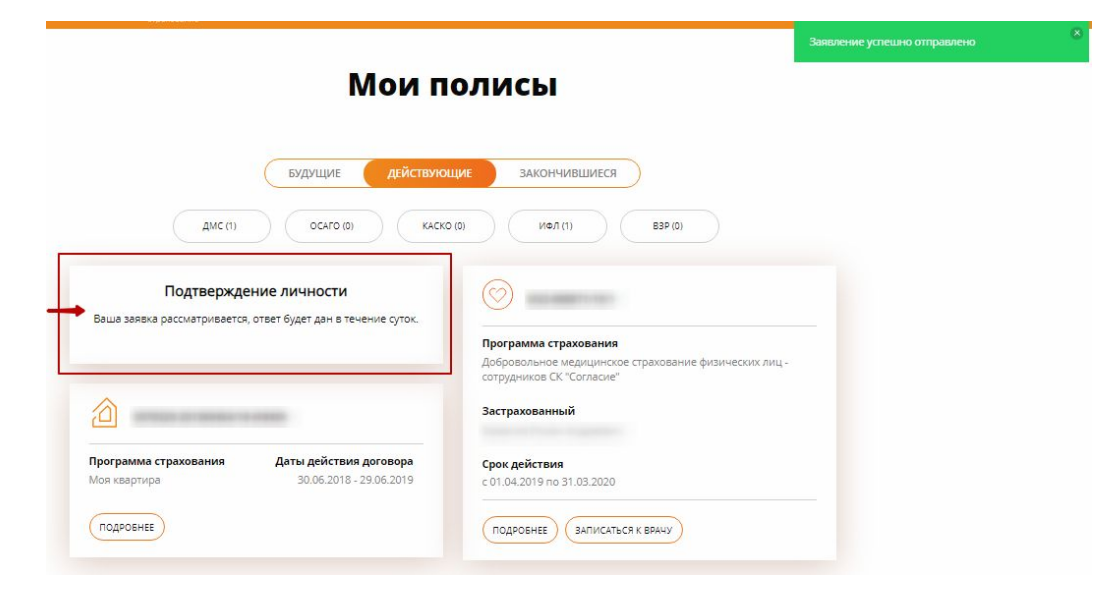

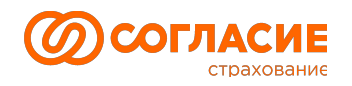

# Спасибо за доверие

**По вопросам, связанным с функционированием личного кабинета обращайтесь в Управление цифровых компетенций: digital@soglasie.ru**

ООО «СК «Согласие»129110, г. Москва, ул. Гиляровского, 42 www.soglasie.ru

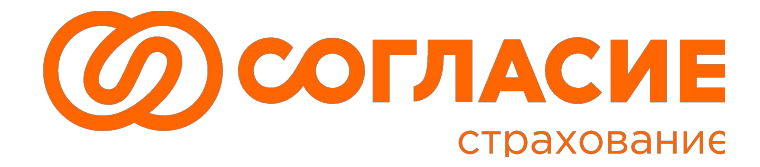